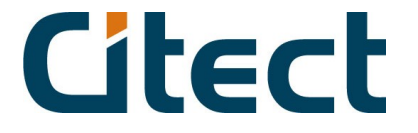

## **Workshop Citect og Schlaps EIB OPC**

## **Innholdsfortegnelse:**

**1. Installasjon Side 2.**

- Installer USB adapter

- USB adapter for ETS
- Installer OPC Server
- Installer EIB Tools

## **2. Import av prosjekt fra ETS til SuP EIB Explorer**

- **3. Export til OPC server**
- **4. Test med OPC klient**

## **5. Citect Prosjekt**

- Citect OPC Tag browser
- Konfigurasjon via Excel

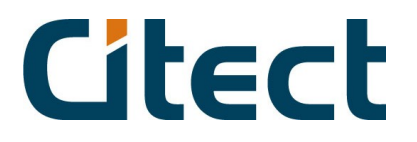

## **1. Installasjon**

Dette er en hurtigguide på norsk for installasjon, komplett dokumentasjon finner du på engelsk på CD'en din.

#### **Installer USB adapter**

Ved første tilkobling av USB grensesnittet, vil Windows spørre etter drivere. Driverne er plassert i katalogen "X:\USB" (Der X er CD stasjonen).

#### **USB adapter for ETS (Opsjon)**

Kopier filene PEI\_USB. DLL og PEI\_USB32.DLL inn I installasjonskatalogen til din ETS.<br>Du finner disse filene på "X:\USB\ETS" (Der X er CD stasjonen). Deretter åpner du filen "ETE\_EIB.INI", som ligger I same katalog (På PC), og legger endrer den som følger:

*[ComPort] UsageCheck=Disable*

*[EibDriver] ;ActiveDriver=pei\_drv.dll ActiveDriver=PEI\_USB.DLL ;Minwaitbetweensend=200*

*[Readgroup] Timeout=10*

#### **Installer OPC Server**

Kjør installasjon av kjernekomponenter for OPC som du finner på CD under  $"X:\E{EB}$  OPC Driver\OPC Runtime\setup.exe" (Der X er CD stasjonen)

Opprett en mappe som heter f. eks "EIB OPC" på harddisken din, kopier så alle filene som ligger på: "X:\EIB OPC Driver\EIB OPC Server\EIBW OPC" (Der X er CD stasjonen)

Husk å få med alle filene, som du sikkert vet gjemmer Windows en del filer for deg dersom ikke du ber om å få vist alle filene i mappen.

Til slutt kjører du filen som heter "register.bat" som nå ligger i den nye mappen din.

#### **Installer EIB Tools**

Start "X:\readme.htm", og velg "Sup EIB Explorer / EIB Control Panel / EIBDoctor / Configuration Tools". Følg installasjons veiledningen.

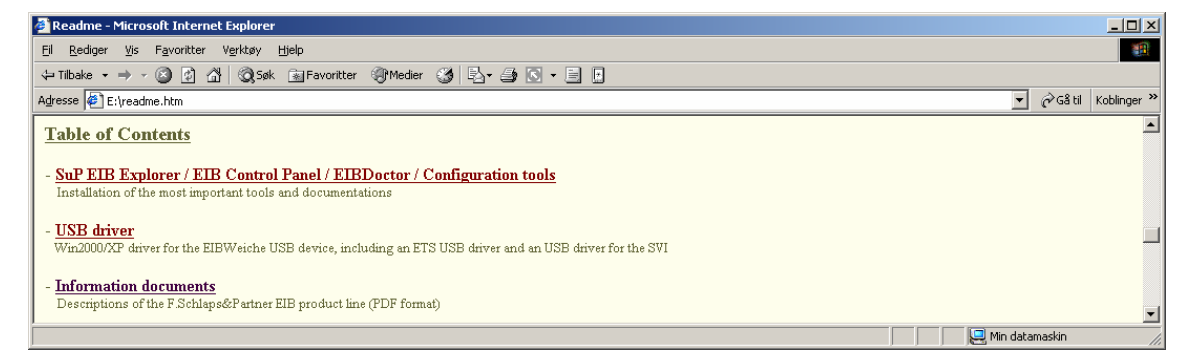

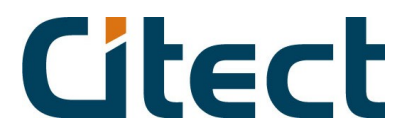

## **2. Import av prosjekt fra ETS til SuP EIB Explorer**

Start Sup EIB Explorer fra "Start - Programmer - EIB Tools - Sup EIB Explorer". Du vil da få opp følgende vindu:

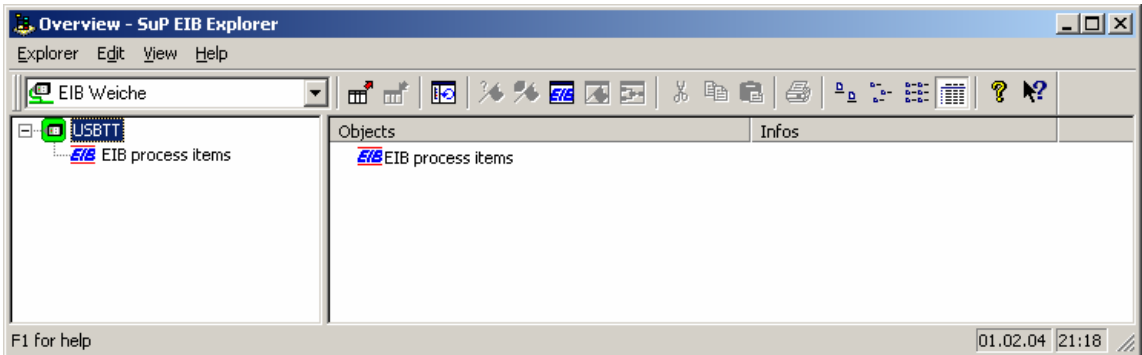

Dersom ikke allerede valgt, velg "EIB Weiche" fra rullgardinmenyen på toppen. Deretter

Velger du å lage et nytt prosjekt, velg et fornuftig navn for din applikasjon. Nå skal vi importere data fra ETS programmet ditt, vi gjør dette ved å trykke på knappen for import som ser slik ut : Et Nytt vindu kommer til syne, klikk nå på knappen som heter "Import ETS project data:", du får nå opp en dialogboks der du velger ditt prosjekt.

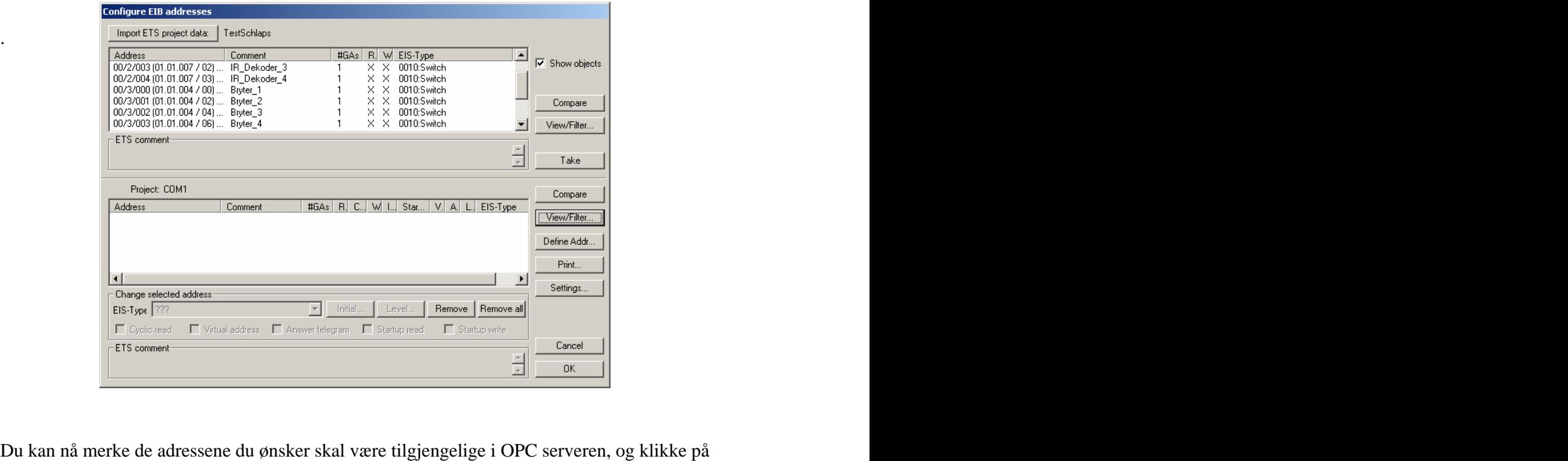

knappen som heter "Take" for å overføre disse til ditt prosjekt i "SuP EIB Explorer". Nå kan du sette de ønskede egenskapene for de enkelte telegrammene. Husk å sette ønsket datatype for alle analoge verdier.

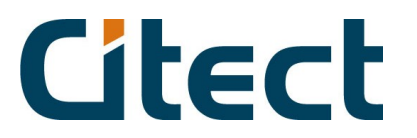

## **3. Export til OPC server**

Nå er det på tide å eksportere prosjektet fra "SuP EIB Explorer" til OPC serveren. Dette

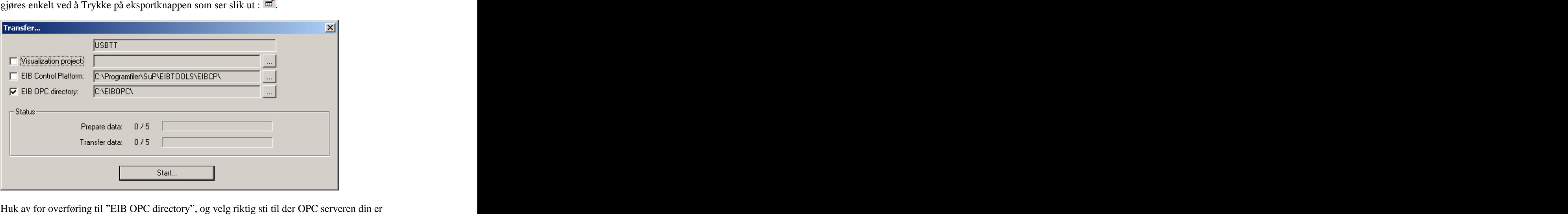

installert. Trykk på knappen som heter "Start", og jobben er gjort.

## **4. Test med OPC klient**

Nå vil vi jo selvfølgelig teste om konfigurasjonen virker, og dette gjøres enklest med en testklient for OPC. Det medfølger en testklient på CD'en. Denne finner du under "X:\EIB OPC Driver\Test Client" (Der X er CD stasjonen). Når denne er startet velger du "OPC – Connect" Og fra rullgardinmenyen velges "CCEIBOPCServer.1". Du er nå tilkoblet, og kan se om oppsettet fungerer som ment.

Det finnes andre og kraftigere OPC testklienter fra blant annet Matrikon og KEPWare, disse kan lastes ned gratis fra internert.

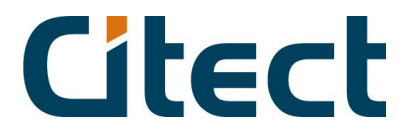

## **5. Citect Prosjekt**

Lag et nytt prosjekt i Citect som du kaller OPC Test, og i Citect Explorer går du inn under prosjektet du har laget og merker mappen som heter communications, og velger deretter ikonet som heter "Express I/O Device Setup", herfra kan du følge to stier.

#### **Alternativ 1, Citect OPC Tagbrowser :**

Fordelen med denne metoden er at alt blir automatisk konfigurert, men tagnavnene blir basert på gruppeadressen og ikke beskrivelsen du har lagt med i ETS.

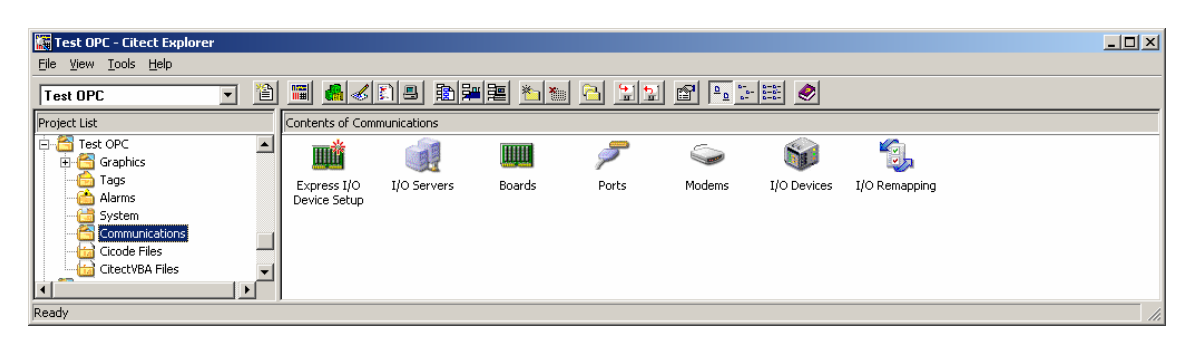

Følg oppsettet som vist nedenfor:

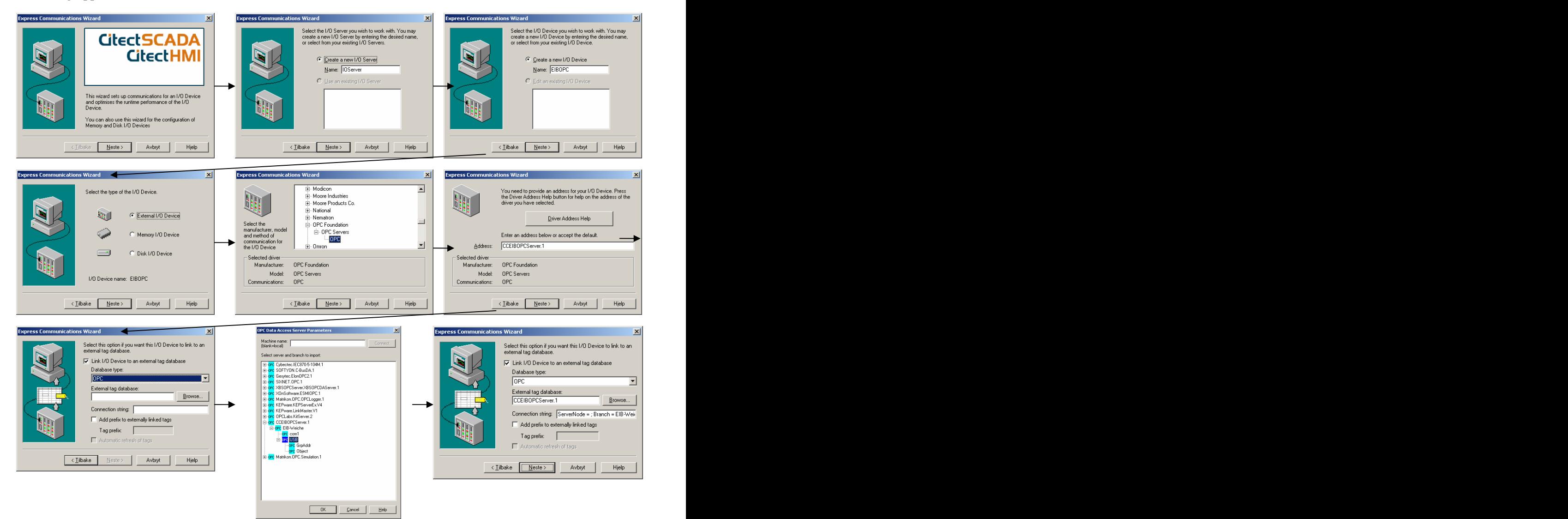

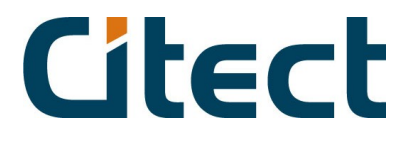

*Fortsettelse fra forrige side:*

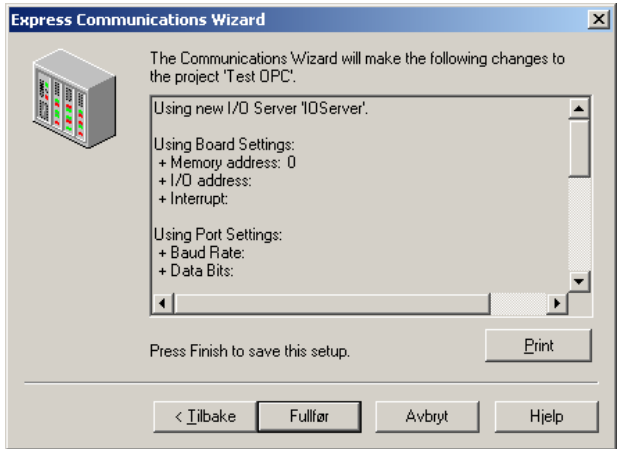

All nødvendig kommunikasjon og tagoppsett er nå konfigurert i Citect prosjektet ditt.

## **Alternativ 2, Kopiering av informasjon fra DB:**

Denne veien er litt mer strabasiøs, men du får full betaling til slutt

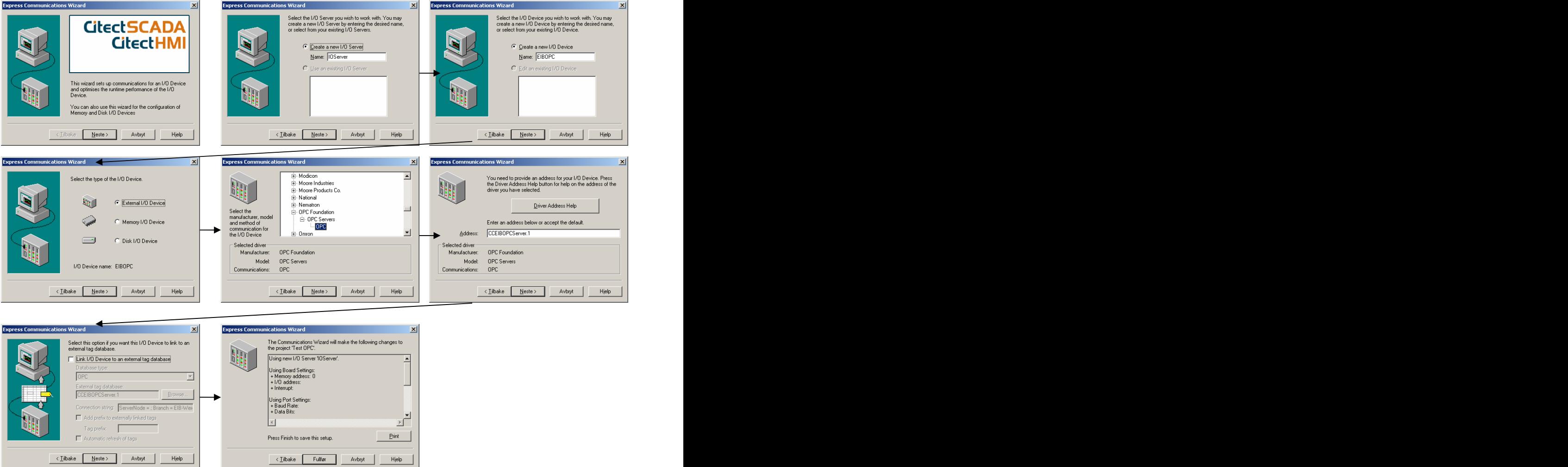

# **Citect**

Nå begynner den virkelige jobben. Forskjellen fra alternativ 1 er at nå har vi bare satt opp kommunikasjonsgrensesnittet, uten å importere variabler. Det vi nå skal gjøre er å kopiere informasjon fra "SuP EIB Explorer" sin prosjektdatabase, og inn i vår Citect database. Prosjektdatabasen til "SuP EIB Explorer" heter "pp32prj0003.mdb", og inneholder all informasjon om prosjektet ditt. Databasen vi skal bruke i Citect heter Variable.dbf. Editeringsverktøyet vi skal bruke er Excel.

Åpne "pp32prj0003.mdb" som du finner under for eksempel:

"C:\Programfiler\SuP\EIBTOOLS", og åpne tabellen EibGas. Her finner du informasjonen vi trenger under overskriftene: ObjName og Eistyp.

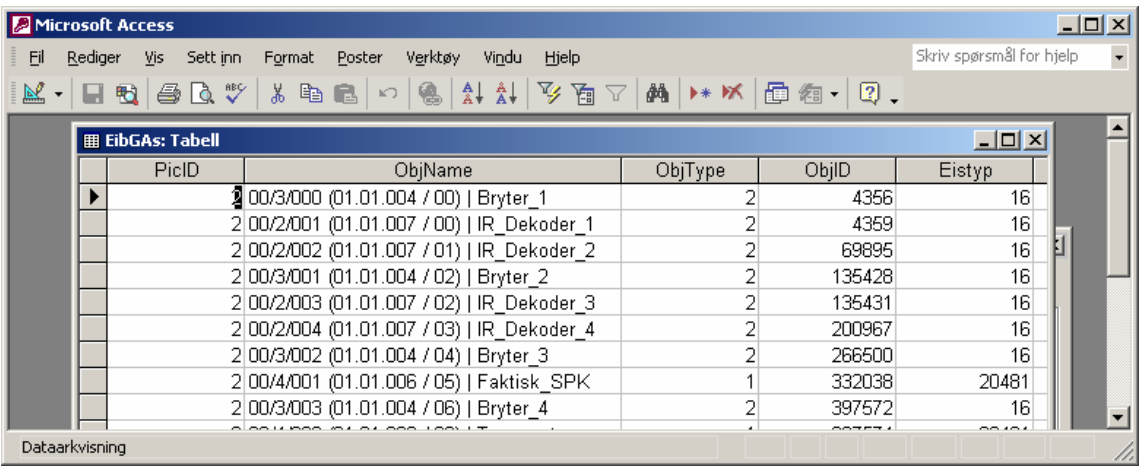

Merk disse to kolonnene og kopier de inn i et blankt Excelark for videre behandling.